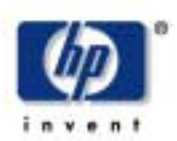

# Pokyny pre zostavenie a inštaláciu

# **1. Kontrola obsahu balenia**

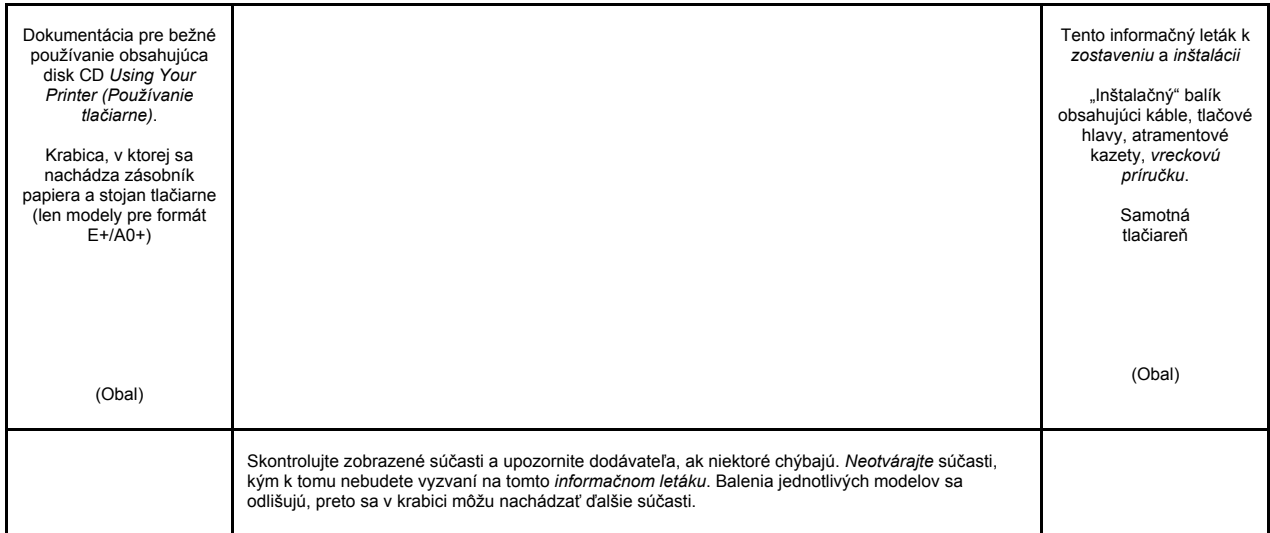

### **Obsah tohto informačného letáka**  $2.2.2.2$

- Ubsah tonto informacheno letaka<br>1. Kontrola obsahu balenia (strana 1)
- 2. Vybalenie hlavných súčastí (strana 2)
- 3. Zmontovanie stojana (strana 2)
- 4. Upevnenie stojana na tlačiareň (strana 3) 5. Zmontovanie zásobníka papiera (strana 3)<br>5. Zmontovanie zásobníka papiera (strana 3)

 -L

 )")

 $\sim 100$ 

A, B, C,

I,

- 6. Umiestnenie štítka čelného panela a Umiestrienie strtka cemeno pan<br>vreckovej príručky (strana 4)  $\sim$  1
- vreckovej prirucký (strana 4)<br>7. Zapnutie a voľba jazyka (strana 4)
- 8. Vloženie atramentových kaziet (strana 4) 9. Výmena inštalačných tlačových hláv za -5)"+ -
- aktívne tlačové hlavy (strana 5) 10. Vloženie kotúča papiera (strana 5)
- 11. Pripojenia tlačiarne (strana 6) 12. Inštalácia a pripojenie sieťovej karty LAN (strana 7)
- (strana 7) (strana 7)<br>13. Pripojenie cez port USB (strana 7)
- 13. Pripojenie cez port OSB (stran<br>14. Inštalácia softvéru (strana 8)

Informácie na tomto informačnom letáku sa miormácie na tomto imormácnom letaku sa<br>vzťahujú na nasledovné produkty spoločnosti HP:

- HP:<br>● Tlačiarne HP DesignJet série 500, 500PS, │ 800 a 800PS (modely pre formáty D/A1 a<br>E+/A0+) - katalógové čísla C7769B,<br>C7769C, C7770B, C7770C, C7779B, 0PS (modely pre formáty D/A1 a<br>- katalógové čísla C7769B.  $\mathbf{e}$  , where  $\mathbf{e}$
- C7779C, C7780B a C7780C. ;)+---)-• Príslušenstvo (stojan a zásobník papiera)
- pre modely pre formát D/A1 katalógové čísla C7781A a C7782A.

Ak inštalujete **príslušenstvo** (napríklad stojan), po dokončení hlavnej inštalácie postupujte podľa pokynov dodaných s daným príslušenstvom.  $\sim 10$ 

prisiuscristvom:<br>Ak inštalujete príslušenstvo počas hlavnej AK instalacie, prečítajte si príslušné časti v tomto

*informačnom letáku.* .<br>Ak inštalujete doplnkové karty, pozrite si časť .Pripojenia  $\mathcal{L}(\mathcal{L}) = \mathcal{L}(\mathcal{L})$ 

tlačiarne" na strane 6 a dokumentáciu dodávanú s týmito doplnkovými kartami.

 $\overline{\phantom{a}}$  ,  $\overline{\phantom{a}}$  ,  $\overline{\phantom{a}}$  $\mathcal{L}(\mathcal{L}(\mathcal{L})) = \mathcal{L}(\mathcal{L}(\mathcal{L}))$ 

### Pozorne si prečítajte nasledovné inštrukcie... -

(-)8

a pred začiatkom ďalšieho kroku najprv dokončite predchádzajúci krok.<br>...

**Co budete potrebovať** 

 )- ---

 $\mathbf{I}$ 

L

- · Niektoré súčasti tlačiarne sú pomerne veľké a na manipuláciu s nimi budete potrebovať **2 alebo 3 l'udí**. Pozrite si podrobnejšie informácie. Na ich označenie sa používa symbol:
- Pri vybaľovaní a zostavovaní tlačiarne vám odporúčame pracovať na ploche s veľkosťou približne **6 štvorcových metrov**.
- V závislosti od modelu a súčastí (napr. v zavisiosti od modelu a sucasti (napr.<br>stojana) je na vybalenie, zostavenie a
- inštaláciu hardvéru • potrebn˝ch **30 aû 90 min˙t**.

**Tlačiareň pre formát E+/A0+** so stojanom a zásobníkom papiera ako štandardným vybavením

 $\mathcal{L}(\mathcal{L}(\mathcal{L})) = \mathcal{L}(\mathcal{L}(\mathcal{L}))$ 

"

**Tlačiareň pre form·t D/A1** bez stojana a zásobníka papiera ako štandardného vybavenia. Ak ste si objednali stojan a zásobník papiera a momentálne ich zasobník papiera a momentalne ich<br>inštalujete, postupujte podľa pokynov, ktoré platia pre modely pre formát E+/A0+.

" # (

#\$ %& a sa T UVRSQV8

# **2. Vybalenie hlavn˝ch s˙častÌ**

### **1. Odstr·ňte:**  • (model pre formát E+/A0+) Krabicu, v ktorej sa nachádza stojan a zásobník papiera. Moûno to bud˙ musieť urobiť dvaja ľudia, pretože krabica je dosť ťažká. • Dva balíky obsahujúce dokumentáciu, káble, atď. • Penový obal, ktorý chráni konce tlačiarne. **2. Odstr·ňte:**  • Penový ochranný materiál na hornej časti tlačiarne. • ZvislÈ penovÈ podpery v zadnej časti obalu. **3. Pre modely pre formát E+/A0+ a pre** modely pre formát D/A1 v prípade, že majú stojan ako príslušenstvo Otvorte krabicu, v ktorej sa nachádza stojan a zásobník papiera - ide o veľkú krabicu nad samotnou tlačiarňou. **3. Pre modely pre formát D/A1 bez stojana**  Prejdite na krok 6: "Umiestnenie štítka čelného panela a vreckovej príručky" na strane 4

### 3. Zmontovanie stojana (modely pre formát E+/A0+ a modely pre formát D/A1 s príslušenstvom)

### 1. Oddeľte stojan od zásobníka papiera. Odložte nabok lepenkovú časť, ktorá oddeľuje súčasti zásobníka papiera a súčasti stojana tlačiarne. Získate tak prístup k súčastiam stojana.

### **2. K vonkajöej strane priečky upevnite**  podpery nosného zariadenia. Stojan sa zostavuje hore nohami. Vo vnútri priečky nájdete skrutky a skrutkovač.

# **3. Do podpier zaskrutkujte osem**

**skrutiek.**  Použite menšie skrutky s podložkami.

**4. Do nÙh stojana zasuňte vodorovn˙ spodn˙ priečku.** 

Zatlačte spodnú priečku do otvorov v nohách stojana.

**5. Nohy stojana nasaďte na podpery nosnej zostavy.**  Ramená podpier musia prejsť cez nohy stojana.

**6. Nohy stojana pripevnite k podperám 10 skrutkami.** 

Znovu použite menšie skrutky s podložkami.

# 4. Upevnenie stojana na tlačiareň (modely pre formát E+/A0+ a modely pre formát D/A1 s príslušenstvom)

### **1. Skontrolujte, či s˙ vöetky skrutky na**  stojane pevne zatiahnuté.

Ak nemôžete riadne zatiahnuť všetky skrutky, skúste jednu alebo dve skrutky odskrutkovať<br>tak, aby sa podpery, nohy a priečky riadne zarovnali, a potom ich znovu zatiahnite.

### **2. Zostavu stojana nasaďte na tlačiareň.**  Stiahnite ochranný obal a stojan položte na tlačiareň.

# **3. Zaistite stojan ötyrmi skrutkami s**  väčšími plochými hlavami.

Dve skrutky (na jednej podpere) sa zatiahnu riadne. nadhe:<br>VÝSTRAHA: Dve skrutky na rovnakej podpere

sa budú zdať nezatiahnuté, keďže nebude možné zaskrutkovať ich tak hlboko ako ostatnÈ - *mali by byť pevnÈ, ale nie prÌliö zatiahnutÈ.*

### 5. Zmontovanie zásobníka papiera (modely pre formát E+/A0+ a modely pre formát D/A1 s príslušenstvom)

**4. Uistite sa, ûe s˙ nasadenÈ vöetky**  štyri brzdy tak, ako je to znázornené na obrázku.

**5. Nakloňte a nadvihnite tlačiareň (1).** 

UPOZORNENIE: Túto činnosť by mali vykonať 2 alebo 3 ľudia v prípade modelu pre formát E+/A0+ a 2 ľudia v prípade modelu pre formát D/A1.

VÝSTRAHA: Uistite sa, že pred tlačiarňou nie sú žiadne prekážky (napríklad obal alebo kotúče papiera)

### **6. Nakloňte a nadvihnite tlačiareň (2).**  Nakloňte tlačiareň o 90 stupňov a položte ju na bočnú stranu. Potom ju postavte. Tlačiareň<br>sa môže zdať na jednej strane trochu nestabilná, ale ak ste zatiahli skrutky podľa návodu v predchádzajúcich krokoch, je to v

poriadku.

Page 2

# 4. Upevnenie stojana na tlačiareň (pokračovanie) (modely pre formát E+/A0+ a modely pre formát D/A1 s príslušenstvom)

**7. Odstr·ňte plastov˝ a penov˝ obal na koncoch.** 

**8. Odstr·ňte p·sku z krytu tlačiarne a hriadeľa.**  Odstráňte tiež malé vrecúško so sikatívom. ktoré sa nachádza v spodnej čast

**9. Odstr·ňte p·sku z hriadeľa v zadnej časti tlačiarne.** 

### .**5. Zmontovanie zásobníka papiera (modely pre formát E+/A0+ a modely pre formát D/A1 s príslušenstvom)**

**1. Do otvorov pravÈho drûiaka z·sobnÌka zasuňte ötyri tyče a na ne umiestnite ľavý držiak zásobníka.** 

2. Z obalu vyberte pás zásobníka. Na páse budete musieť urobiť päť rýh, aby ho bolo možné správne vložiť do držiakov zásobníka. Štyri ryhy sú vo vzdialenosti 1 cm<br>a 2 cm od oboch koncov v rovnakom smere, pričom biely orientačný kruh je na vonkajšej strane pásu. Tretia ryha má tiež rovnaký smer, ale je vo vzdialenosti 9 cm od konca vzdialenejöieho od označenia.

zásobníka a ohnite ho do správnej **polohy.**  Najprv vložte koniec s dvomi ryhami. Pás

3. Pás vložte do drážok držiakov

zasuňte tak, aby sa ryhy nachádzali v<br>správnej polohe.

**4. Vloûen˝ p·s upevnite na jednom**  konci úchytkami...

**5. Öa pripevnite naň dva koncovÈ**  uzávery.

**6. Aj na druhom konci upevnite pás** úchytkami..

**7. Öa pripevnite naň dva koncovÈ**  uzávery.

8. Na strany a obidva konce pásu namontuite uzávery.

### 9. Zásobník papiera je zmontovaný.

Teraz odstráňte biely orientačný kruh. V ďalších krokoch sa zásobník upevní na stojan tlačiarne pomocou dvoch nadstavcov, ktoré je najprv nutné umiestniť na podpery tlačiarne. Zásobník sa potom nasunie na tieto nadstavce.

### 10. Na stojan pripevnite pravý **nadstavec.**

Je označený písmenom "R" a musíte ho pripevniť na prednú časť pravej podpery. Najprv zaveste spodnú časť nadstavca do otvoru a potom ho nadvihnite smerom nahor. Mali by ste počuť zapadnúť hornú časť na svoje miest

# **11. Na stojan upevnite ľav˝ nadstavec.**

Je označený písmenom "L" a musíte ho upevniť na prednú časť ľavej podpery. Ak niekedy budete chcieť nadstavec odstrániť, musíte odistiť obe západky v hornej časti. vložiť do otvoru ceruzku alebo podobný predmet a obe západky uvoľniť.

### 12. Na nadstavce nasuňte zásobník.

Zásobník držte vo vodorovnej polohe a kolíky zasuňte do otvorov. (Ak inštalujete model pre formát E+/A0+, je jednoduchšie, ak zásobník nasúvajú dvaja ľudia.)

# 5. Zmontovanie zásobníka papiera (pokračovanie) (modely pre formát E+/A0+ a modely pre formát D/A1 s príslušenstvom)

**13. Zdvihnite zásobník do správnej polohy.**  Zásobník zdvihnite tak, aby boli väčšie kolíky zarovnané s otvormi a zásobník sa zasunie na svoje miesto

### **6. Umiestnenie ötÌtka čelnÈho panela a vreckovej prÌručky (vöetky modely)**

### **1. Z červenÈho balÌka s dokument·ciou (Ñinötalačn˝ balÌkì) vyberte:**  • Štítok čelného panela, ktorý sa použije v ďalöom kroku. • Vreckovú príručku, ktorá sa použije v ďalöom kroku. • Atramentové kazety, ktoré sa použijú v časti "Vloženie atramentových kaziet" na strane 4. Flačové hlavy, ktoré sa použijú v časti "Výmena inštalačných tlačových hláv za wymena mstalachych tlacovych ma • Káble, ktoré sa použijú v častiach "Zapnutie a voľba jazyka" na strane 4 a "Inštalácia a pripojenie sieťovej karty LAN" na strane 7 **2. ätÌtok čelnÈho panela (1)**  Štítok pre čelný panel tlačiarne sa nachádza v ..inštalačnom balíku" obsahujúcom dokumentáciu a ďalší materiál. Stiahnite zadnú ochrannú vrstvu. **3. ätÌtok čelnÈho panela (2)**  Štítok opatrne prilepte na čelný panel, ktorý sa<br>nachádza vpredu na pravej strane tlačiarne. **7. Zapnutie a voľba jazyka (vöetky modely) 4.** *Vreckov· prÌručka* sa tiež nachádza v inštalačnom balíku" obsahujúcom dokumentáciu a ďalší materiál. Obsahuje dôležité informácie o používaní tlačiarne. Dôrazne odporúčame vložiť *vreckov˙ prÌručku* do vodorovnÈho otvoru na pravej strane tlačiarne, aby bola používateľom tlačiarne v prípade potreby k dispozícii. **UPOZORNENIA**  • Po zapnutí tlačiarne odstráňte z dosahu mechanizmov tlačiarne predmety, ako napríklad vlasy, šperky a oblečenie. Uistite sa, že napájací kábel dodaný s tlačiarňou sa zhoduje s prípojkou sieťovej<br>zásuvky. Pre túto tlačiareň používajte len trojûilov˝ (uzemnen˝) nap·jacÌ k·bel. 1. Zapojte napájací kábel **2. Zapnite tlačiareň, ak sa nezapne 3. Vyberte jazyk.**

do zásuvky v zadnej časti tlačiarne a potom do sieťovej zásuvky

# **automaticky.**  Tlačidlo zapnutia/vypnutia sa nachádza

vpredu v ľavej časti tlačiarne. Ide o jednoduché tlačidlo so zeleným indikátorom LED, ktorý svieti, keď je tlačiareň zapnutá.<br>Stlačením tohto tlačidla zapnite napájanie. Ak tlačiareň nevydáva žiaden zvuk a indikátor LED nesvieti, ide o problém s napájaním. Skontrolujte pripojenia napájacích káblov a zdroj napájania.

Najneskôr jednu minútu po zapnutí sa v ponuke na čelnom paneli zobrazí ponuka na<br>nastavenie jazyka. K dispozícii sú ponuky v nasledovných jazykoch:

angličtina, taliančina, portugalčina, nemčina, francúzština, španielčina, katalánčina, japončina, kórejčina, tradičná čínština a<br>zjednodušená čínština.

Na čelnom paneli stláčajte tlačidlo <sup>▲</sup> alebo ▼, kým sa nezvýrazní požadovaný jazyk.<br>Vybraný jazyk potvrďte stlačením tlačidla **Enter**.

# 8. Vloženie atramentových kaziet (všetky modely)

### **1. Otvorte kryt atramentov˝ch kaziet**

a z atramentových kaziet, ktoré sa nachádzajú<br>v "inštalačnom balíku" obsahujúcom

dokumentáciu a ďalší materiál, odstráňte obal.

# **2. Vloûte atramentovÈ kazety do**

správnych pozícií.

Farebné označenia atramentových kaziet sa musia zhodovať s farebnými označeniami na tlačiarni.

# **3. Zatvorte kryt atramentov˝ch kaziet.**

Tlačiareň začne inicializovať systém nanášania atramentu hneď po vložení poslednej kazety. Chvíľu počkajte, kým sa .<br>inicializácia ukončí

# **9. V˝mena inötalačn˝ch tlačov˝ch hl·v za aktÌvne tlačovÈ hlavy (vöetky modely)**

Inštalačné tlačové hlavy slúžia na ochranu systému nanášania atramentu počas prepravy tlačiarne z továrne a na naplnenie cievok systému nanášania atramentu vo vnútri tlačiarne pri jej prvej inicializácii. Po naplnení cievok atramentom je potrebné inštalačné hlavy vymeniť za aktívne (bežné) tlačové hlavy. *InötalačnÈ tlačovÈ hlavy sa nemÙûu pouûÌvať na tlač. Je dÙleûitÈ, aby ste inötalačnÈ tlačovÈ hlavy nevymenili prÌliö skoro, pretoûe s˙ potrebnÈ pri inicializ·cii tlačiarne.*  Po výmene inštalačných tlačových hláv (spôsobom uvedeným v tomto kroku) by ste ich mali vyhodiť, keďže sa nemôžu použiť na tlač a nie sú viac potrebné **1. Po v˝zve na čelnom paneli otvorte**  kryt a nájdite vozík. Vozík bude prístupný po naplnení cievok systému nanášania atramentu a tlačových hláv atramentom. **2. Uvoľnite z·padku na kryte tlačov˝ch**  hláv. V ďalších krokoch možno bude potrebné túto západku nadvihnúť.  $3.$  Zdvihnite kryt tlačových hláv. Získate tak prístup k inštalačným tlačovým hlavám. **4. Inötalačn˙ tlačov˙ hlavu mÙûete vybrať** zdvihnutím modrej rúčky. **5. Jemne**  ťahajte modrú rúčku smerom nahor, kým sa tlačová hlava neuvoľní z vozíka. **6. Z nov˝ch tlačov˝ch hl·v odstr·ňte**  pásku. **7. Vloûte nov˙ beûn˙ tlačov˙ hlavu**  a skontrolujte, či sa farebné označenie tlačovej hlavy zhoduje s označením slotu tlačovej hlavy. **8. Po v˝mene vöetk˝ch inötalačn˝ch tlačov˝ch hl·v za beûnÈ tlačovÈ hlavy**  zatvorte kryt tlačových hláv a skontrolujte, či je kryt zachytený na západke.

**9. Zatvorte z·padku na kryte tlačov˝ch**  hláv.

Západka môže byť dosť pevná, preto ak ju chcete zatvoriť, pritlačte ju.

# **10. Zatvorte kryt.**

Po výmene inštalačných tlačových hláv tlačiareň skontroluje, či bežné tlačové hlavy pracujú správne. Kontrola môže trvať niekoľko minút. Zobrazí sa výzva na potvrdenie vykonania rutiny **Printhead Alignment** (Zarovnanie tlačových hláv). Správne zarovnanie tlačových hláv je dôležité pre zabezpečenie vysokej kvality tlače. Pre vykonanie tejto rutiny je potrebné vložiť papier podľa pokynov uvedených v ďalších krokoch

### **10. Vloûenie kot˙ča papiera (vöetky modely)**

Na kontrolu a kalibráciu použije tlačiareň značné množstvo papiera. (Ak radšej používate hárkový papier, pozrite si pokyny pre jeho vloženie vo vreckovej príručke.)

**1. Uistite sa, ûe kolieska tlačiarne s˙ uzamknutÈ** 

(brzdiaca páčka je zatlačená nadol) a tlačiareň sa nemôže pohybovať

**2. Pevne potiahnite za oba konce hriadeľa na zadnej strane tlačiarne,**  ako je to znázornené na obrázku, a vyberte prázdny hriadeľ

### **3. Na oboch koncoch hriadeľa sa**  nachádzajú zarážky, ktoré udržiavajú kotúč v správnej polohe.

Zarážku označenú modrou farbou možno pri vkladaní nového kotúča odstrániť. Jej umiestnenie na hriadeli možno prispôsobovať rôznej šírke kotúčov. Stiahnite modrú zarážku na zadnej strane z hriadeľa a postavte hriadeľ zvislej polohy, upevnenou zarážkou nado

### **10. Vloûenie kot˙ča papiera (pokračovanie) (vöetky modely)**

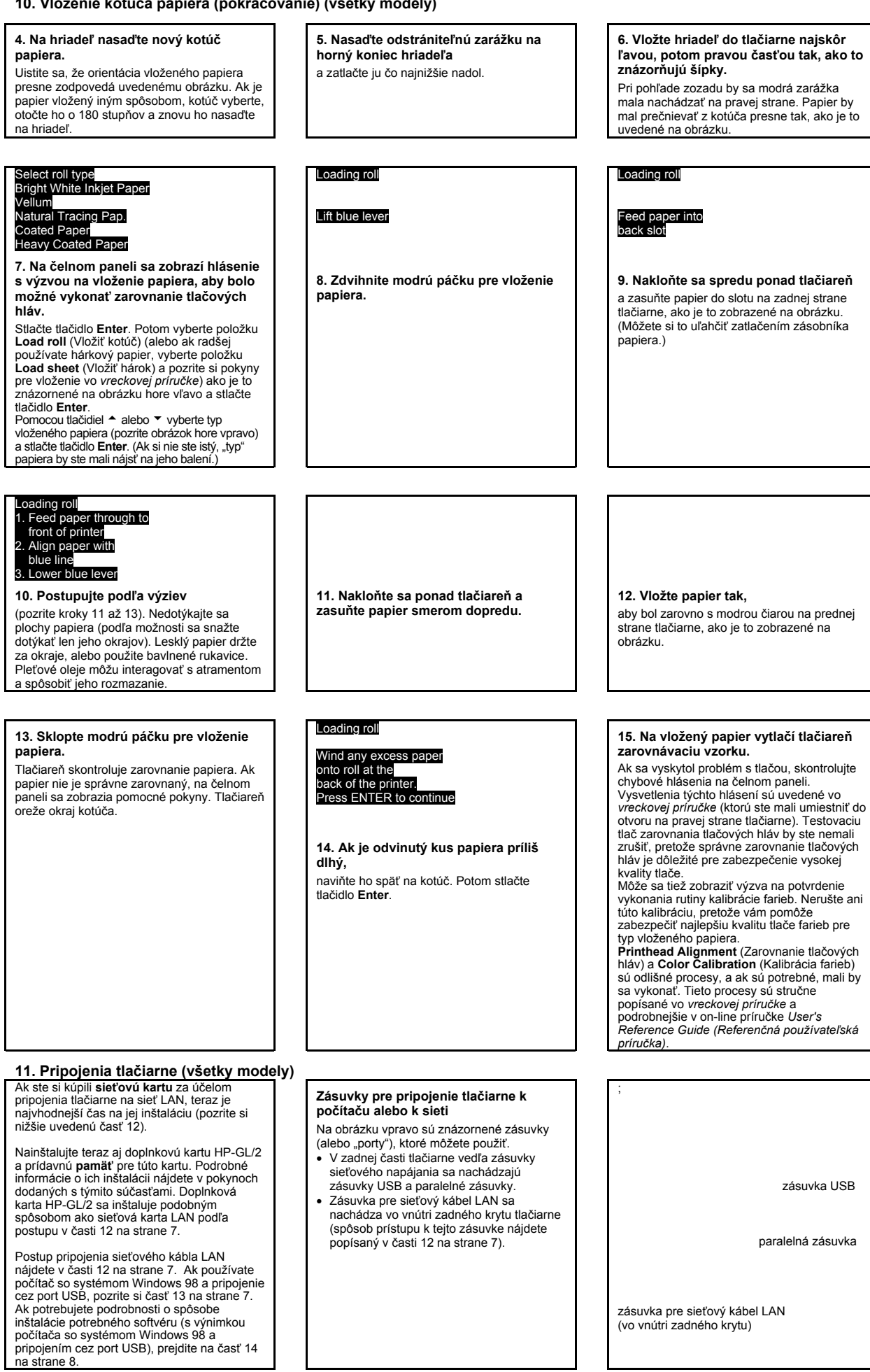

# **12. Inötal·cia a pripojenie sieťovej karty LAN (vöetky modely)**

POZNÁMKA: Na počítači vo vnútri priehradky, ktorá sa nachádza vzadu v ľavej hornej časti tlačiarne, už môžete mať nainštalovaný interný server **HP JetDirect Print Server**. V takom prípade prejdite na nižšie uvedený krok 8.

**1. Pred inötal·ciou karty vypnite tlačiareň a odpojte ju z elektrickej**  zásuvky.

doplnkovú kartu a sieťovú kartu LAN.<br>a. Zatlačte ručnú klapku na konci zatlačte ručnú klapku na konci vzdialenejöom od okraja s otvorom pre káhel

b. Kryt uvoľnite v smere vyznačenej šípky jeho otočením okolo závesov na strane s otvorom pre kábel.

**2. Opatrne odsuňte plastov˝ kryt vzadu** 

**na ľavej strane tlačiarne.**  Získate tým prístup k dvom slotom - pre

### 3. Kryt úplne demontujte.

Vo vnútri sa nachádzajú dva sloty pre sieťovú kartu LAN alebo doplnkovú kartu. Oba sloty môžete použiť pre obe karty, ale odporúčame vložiť sieťovú kartu LAN naľavo (bližšie k prednej strane tlačiarne) a doplnkovú kartu napravo. Tak môže kábel zo sieťovej karty LAN ľahko prejsť cez otvor na kryte.

**4. Pred vloûenÌm sieťovej karty LAN (alebo doplnkovej karty) odstr·ňte kovov˝ kryt z prÌsluönÈho slotu**  odskrutkovaním jeho dvoch skrutiek. Kryt môžete odstrániť ručne alebo pomocou skrutkovača.

### **5. Po vloûenÌ kartu upevnite zaskrutkovanÌm**

jej dvoch skrutiek (v hornej a dolnej časti karty). Kartu môžete upevniť ručne alebo pomocou skrutkovača.

6. Do sieťovej karty vložte kábel LAN. Zatlačením zapadne kábel na miesto.

### **7. Opatrne zasuňte plastov˝ kryt tak, aby zapadol na svoje miesto.**

a. Vložte oba závesy na strane s otvorom pre kábel do príslušných otvorov.

b. Natočte kryt proti smeru vyznačenej öÌpky a zasuňte zostávajúce dva výčnelky do otvorov na opačnej strane. Uistite sa, že sieťový kábel prechádza správne cez otvor na okraji (znázornený žltou šípkou), a že sa nedotýka kotúča papiera na hriadeli.

### **8. Sieťov· tlačiareň**

Informácie potrebné na inštaláciu softvéru nájdete na tejto ceste:

- Prejdite do ponuky Set up (Nastavenie) na čelnom paneli tlačiarne.
- Zvoľte I/O Set-up (Nastavenie I/O) a stlačte tlačidlo Enter.
- Zvoľte Card ID (ID karty) a stlačte tlačidlo Enter.
- Tu nájdete hardvérovú adresu vašej tlačiarne - MAC=xxxxxxxx.

Je možné, že pri inštalácii softvéru sa zobrazí výzva na zadanie IP adresy alebo názvu AppleTalk.

Ak potrebujete na čelnom paneli tlačiarne nastaviť IP adresu, pozrite si príručku pre tlačiareň User's Reference Guide (Referenčná používateľská príručka) na disku CD Using .<br>Your Printer (Používanie tlačiarne).

# **T˝mto ste dokončili zostavenie**

**hardvÈru a inötal·ciu tlačiarne.**  Ak pracujete so systémom Windows 98 a pripojením tlačiarne cez port USB (Universal Serial Bus), pokračujte krokom 13. V opačnom prÌpade **pripojte sieťov˝ k·bel**  LAN (ak je k dispozícii) k sieti a prejdite na ďalöiu stranu.

**Teraz mÙûete začať s inötal·ciou**  softvéru.

Prejdite na ďalöiu stranu. Ak pracujete so systémom Windows 98 a chcete pripojiť<br>tlačiareň pomocou kábla USB (Universal Serial Bus), pokračujte krokom 13.

# 13. Pripojenie cez port USB (všetky modely so systémom Windows 98)

z·suvka USB

### **1. Ak chcete pouûiť port USB na počÌtači so systÈmom Windows 98 alebo Windows 2000,**

pripojte kábel USB k počítaču a potom k tlačiarni.

- Ak pracujete so systémom Windows 2000, prejdite na krok 14 "Inštalácia softvéru" na strane 8.
- Ak pracujete so systémom Windows 98, na obrazovke počítača by sa mal zobraziť<br>Sprievodca pridaním nového hardvéru (Add New Hardware Wizard). Kliknite na tlačidlo Ďalej> (Next>).

**4. Vloûte inötalačn˝ disk CD** *HP DesignJet Printers Software Setup (Inötalačn˝ softvÈr tlačiarnÌ HP*   $DesignJet)$  do jednotky CD-ROM...

### **2. Čo m· systÈm Windows vykonať?**  [Zvyšok tejto časti sa týka len systému

Windows 98.] Vyberte položku Hľadať najvhodnejší ovládač pre zariadenie (Search for the best driver for your device) a kliknite na tlačidlo Ďalej> (Next>).

# **3. SystÈm Windows bude novÈ ovl·dače hľadaťÖ (Windows will**  search for new drivers...)

V tomto okne vyberte voľbu Zadajte umiestnenie (Specify a location) a kliknite na tlačidlo Prehľadávať... (Browse...).

# 5. ...a prehľadávajte, kým nenájdete

**priečinok USBWin98.**  Vyberte tento priečinok a kliknite na tlačidlo OK. Systém Windows nainštaluje pre tlačiareň ovládač USB.

### **6. Teraz mÙûete začať inötalovať ďalöÌ softvÈr pre tlačiareň.**

Po dokončení inštalácie ovládača USB by sa mala zobraziť vyššie uvedená obrazovka. Ak sa nezobrazí, spustite program SETUP.EXE v hlavnom adres·ri inötalačnÈho disku CD *HP DesignJet Printers Software Setup (Inötalačn˝ softvÈr tlačiarnÌ HP DesignJet).* Pri inštalácii softvéru postupujte podľa pokynov na obrazovke.

# 14. Inštalácia softvéru (všetky modely)

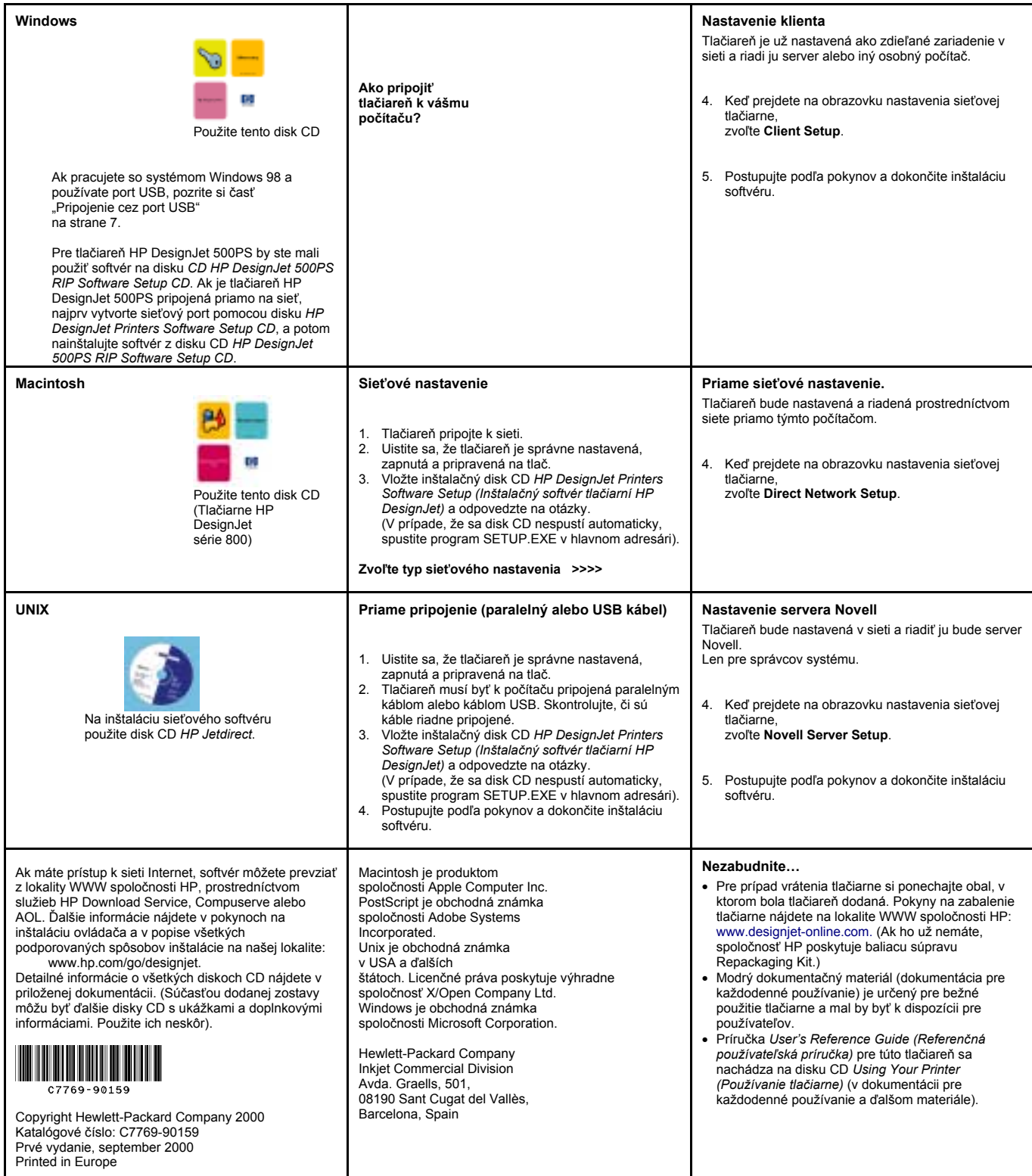